## **Advanced Chart Link Workspace**

## Introduction

Once you become familiar with Chart Link Workspaces, you may want to create your own customized Chart Link. You can either modify an existing Chart Link workspace or create a brand new Chart Link Workspace. This document outlines how to create a brand new Chart Link workspace. (Note that a similar process can be applied when modifying an existing workspace.)

## Creating a Custom Chart Link Template

The following steps will create and save a new chart link workspace. This tutorial will show you how to enter edit mode, divide the basic template into sections, set the charts and quote monitors in those sections and finally name & save the template.

Begin Editing for a new Chart Link Workspace

Step 1: Find the Workspace Menu in the upper left

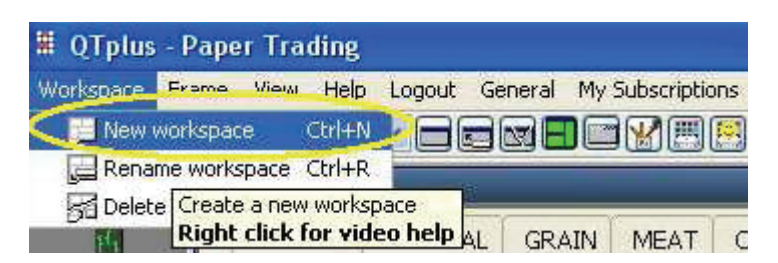

Step 2: Click on the Chart Link Tab

Step 3: Click on "Add a new template" button

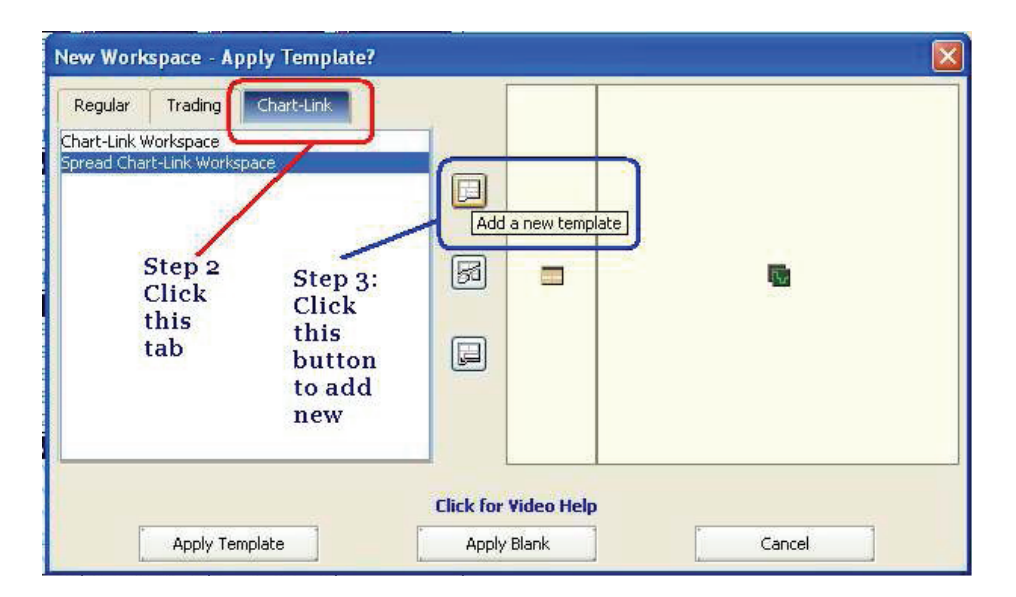

Step 4: Next a single blue window pops up where you can begin to divide the screen as you like.

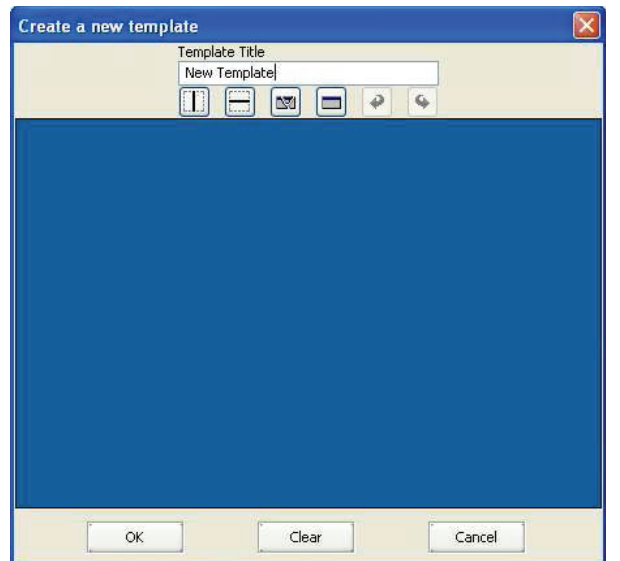

If you click these buttons, you will start to divide the window as seen below.

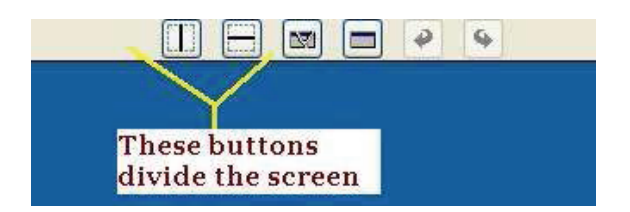

Here the screen has been split vertically. The blue half is the active section and can be further divided with the same buttons highlighted up top.

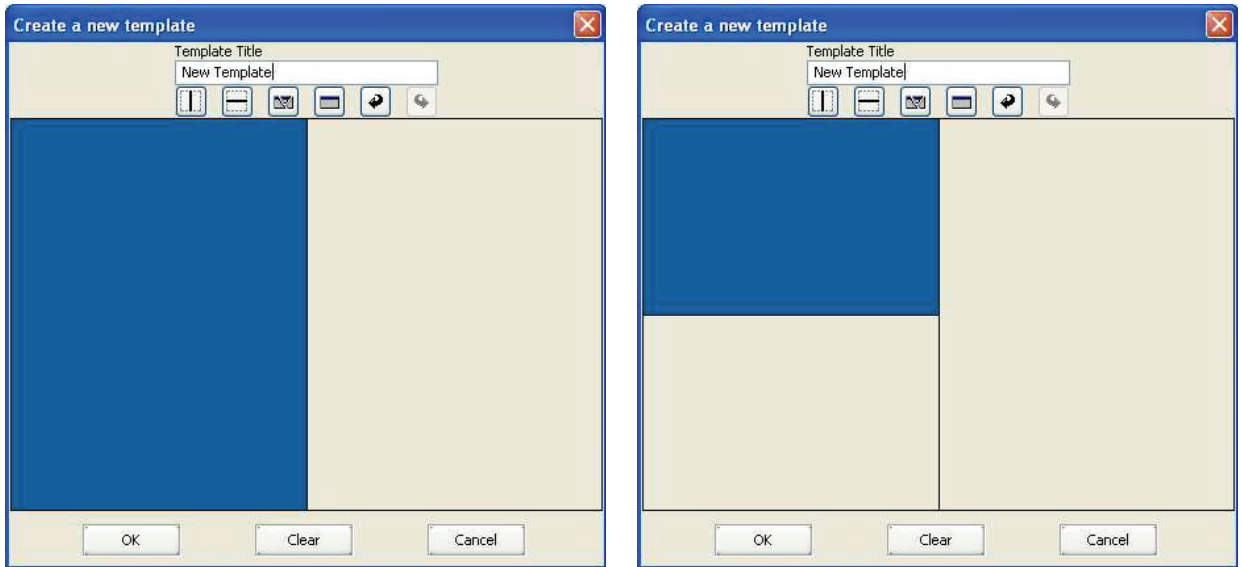

## Step 5: Setting Frame Types for each Section

Set the content for this section by using the button circled below. The pop-up window allows you to select just about any time frame for your charts. After setting the first section, set the others by highlighting them and changing the frame type. The right picture has all three sections set with specific frame types.

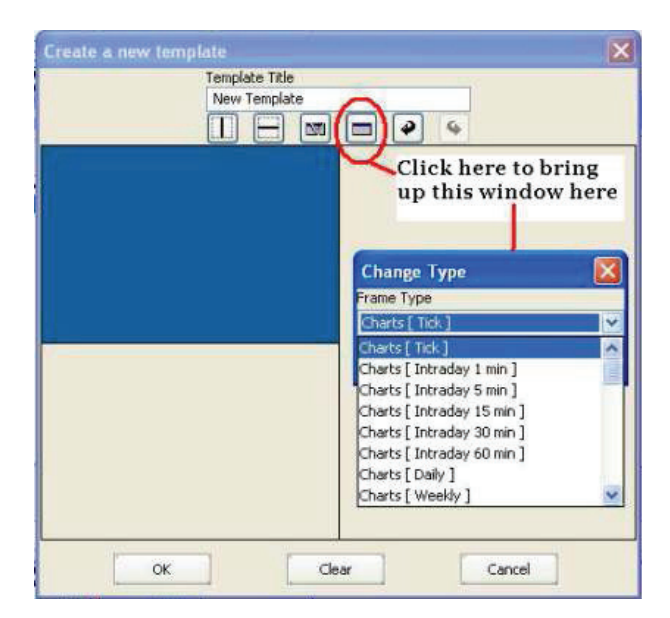

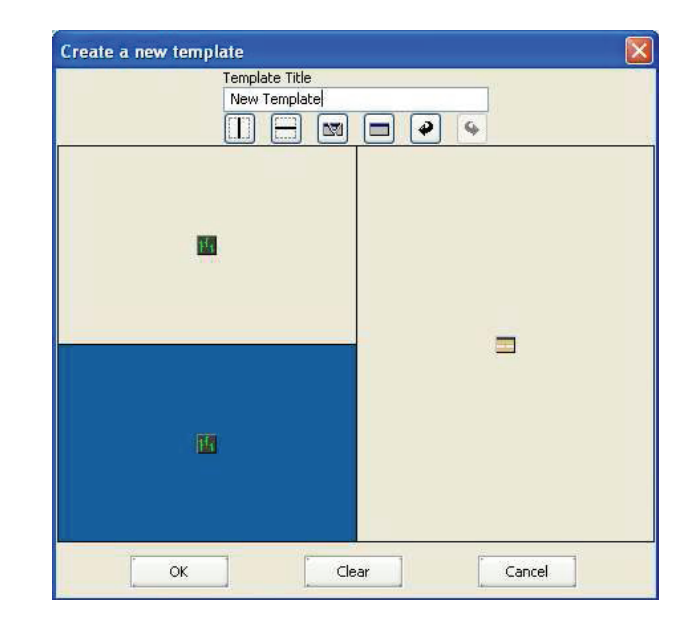

Step 6: Naming, Finishing, & Applying the Template

Here the template name has been given a more descriptive title. After naming your template, click "OK" to save. Now your custom template is finished and ready for use. Just click "Apply Template" and add yours symbol to complete.

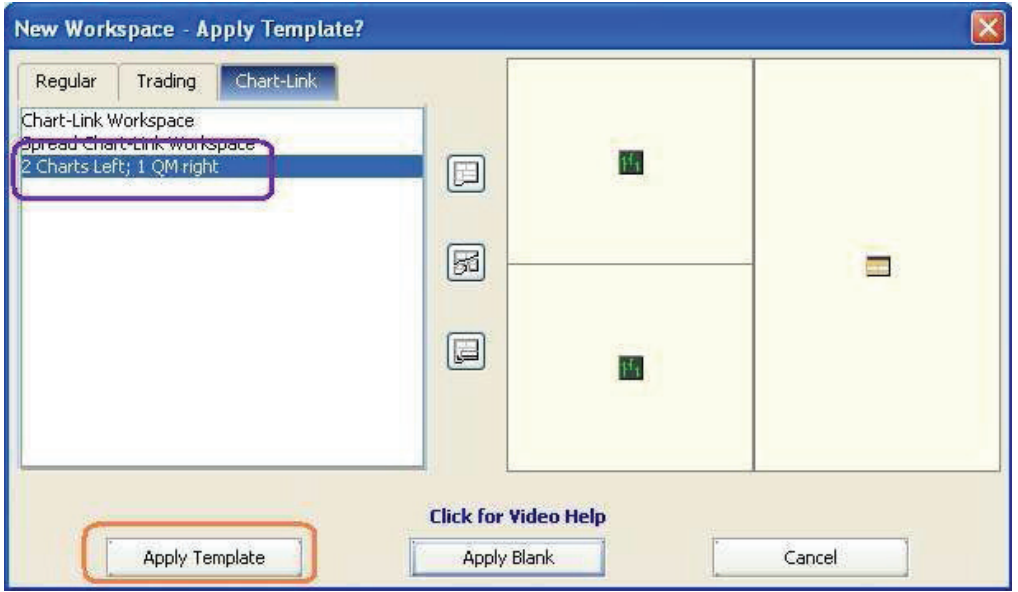